## **KAU Job Application - User Manual**

1. Go to the link: **<http://138.68.47.168/kau-jobs-eight/>** and will get the following screen:

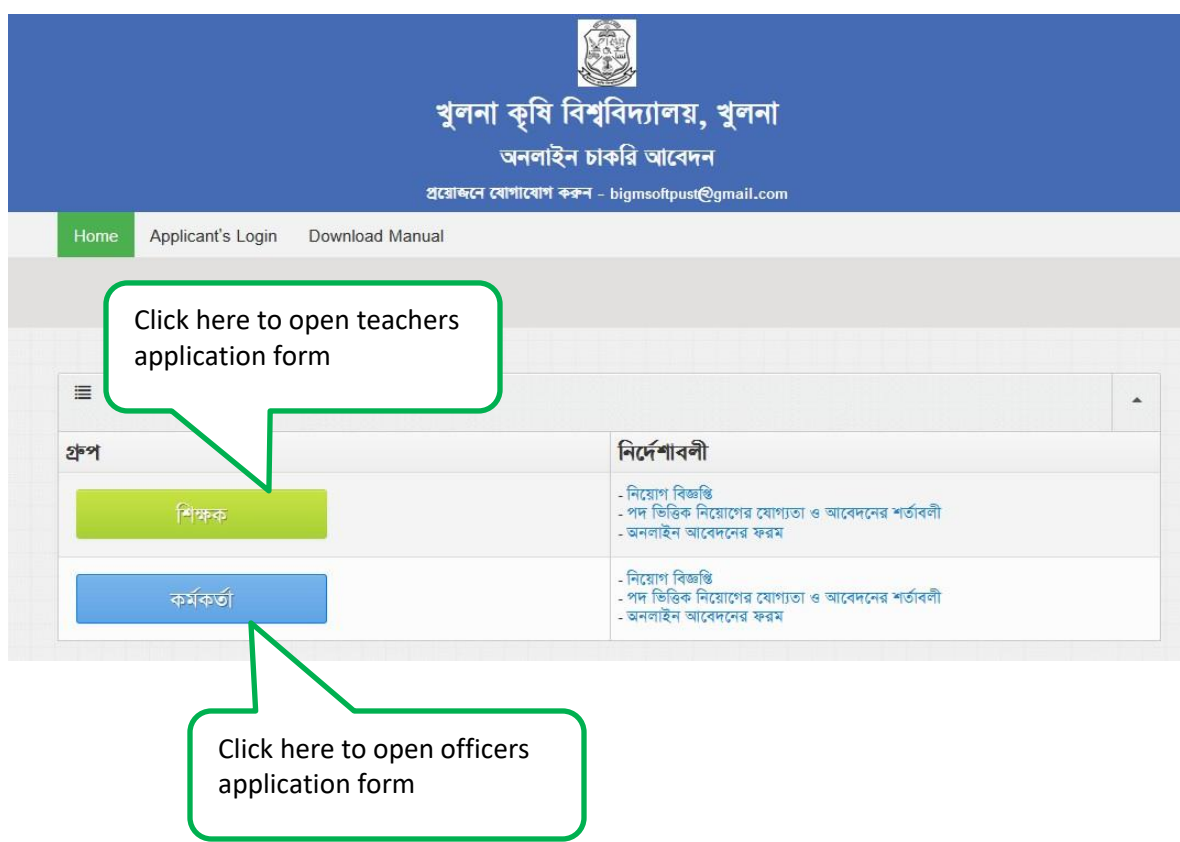

2. After click on the above mentioned link, the following Job Application Form will open.

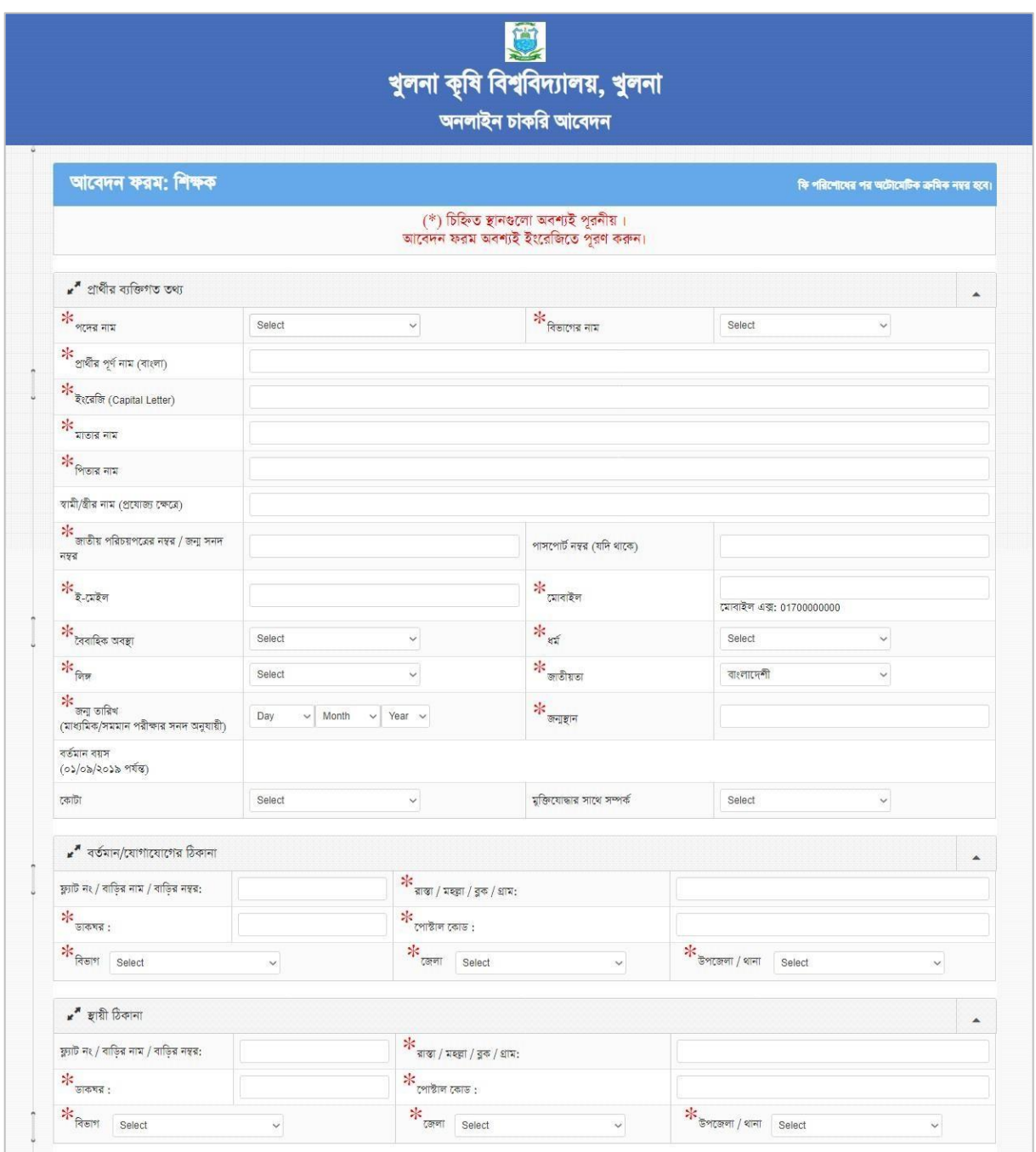

**Job Application Form (Part-1)**

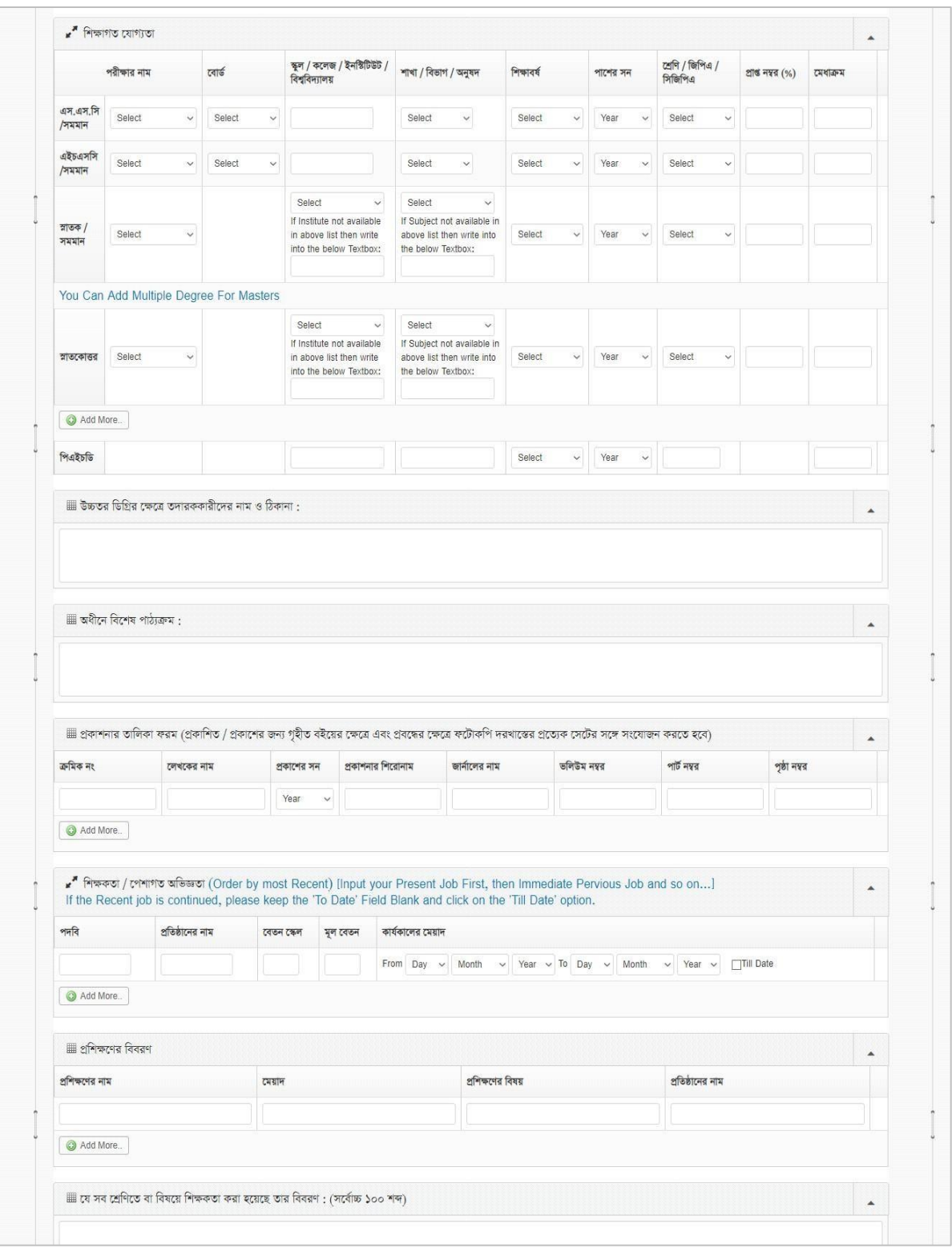

**Job Application Form (Part-2)**

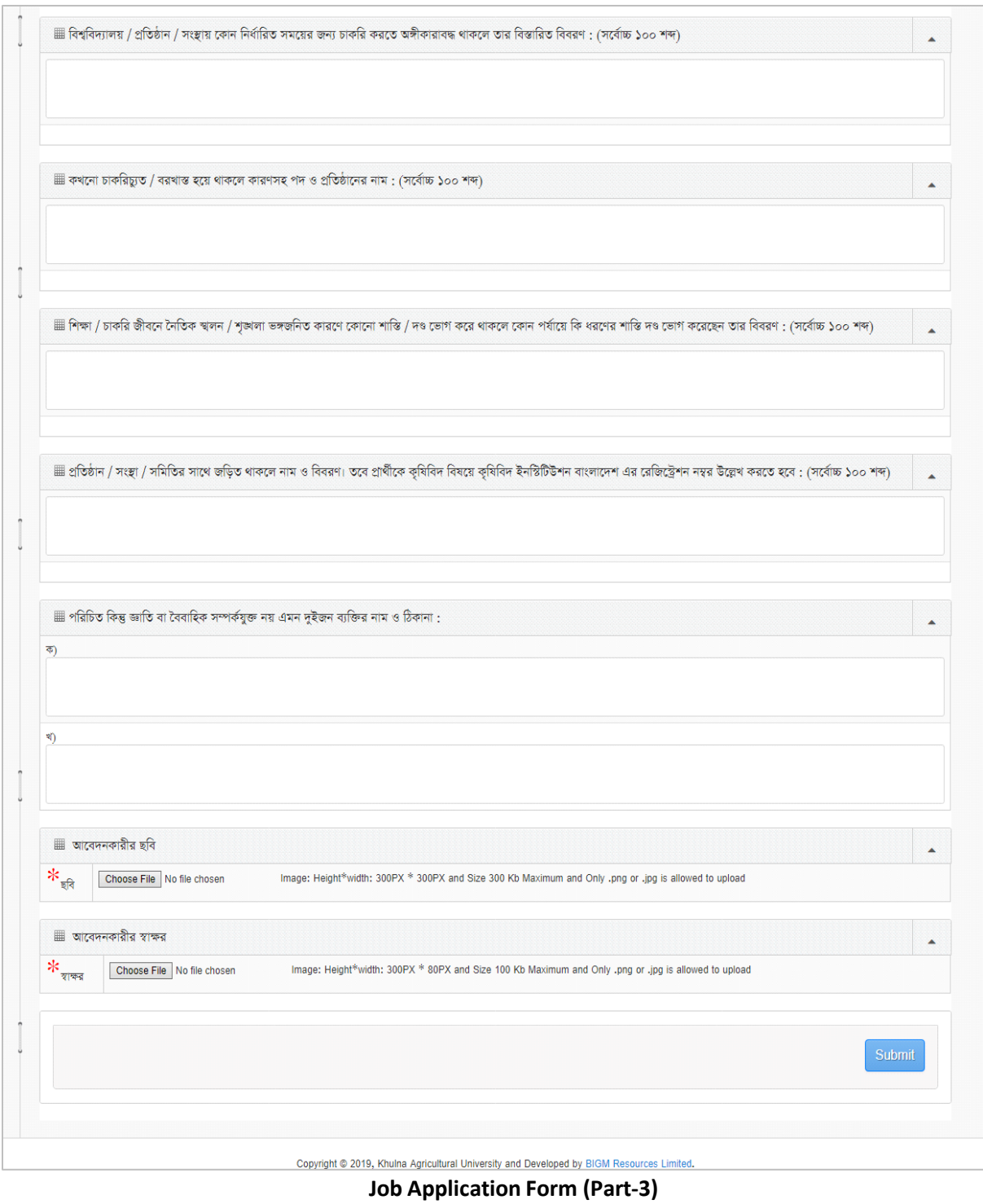

Fill-up all the field information according to form instruction and click on the "**Submit**" button. After click on "Submit" button you will get the following screen with Username and Password. By using Username and Password you can login to the application.

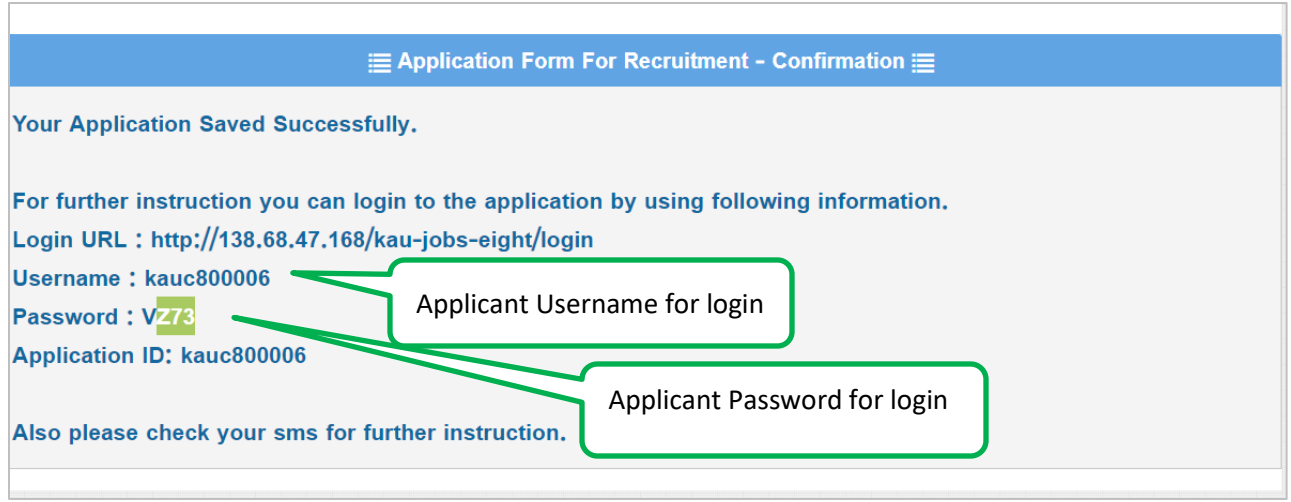

## **Note: Login to the application for getting further instruction.**

3. Applicants Login

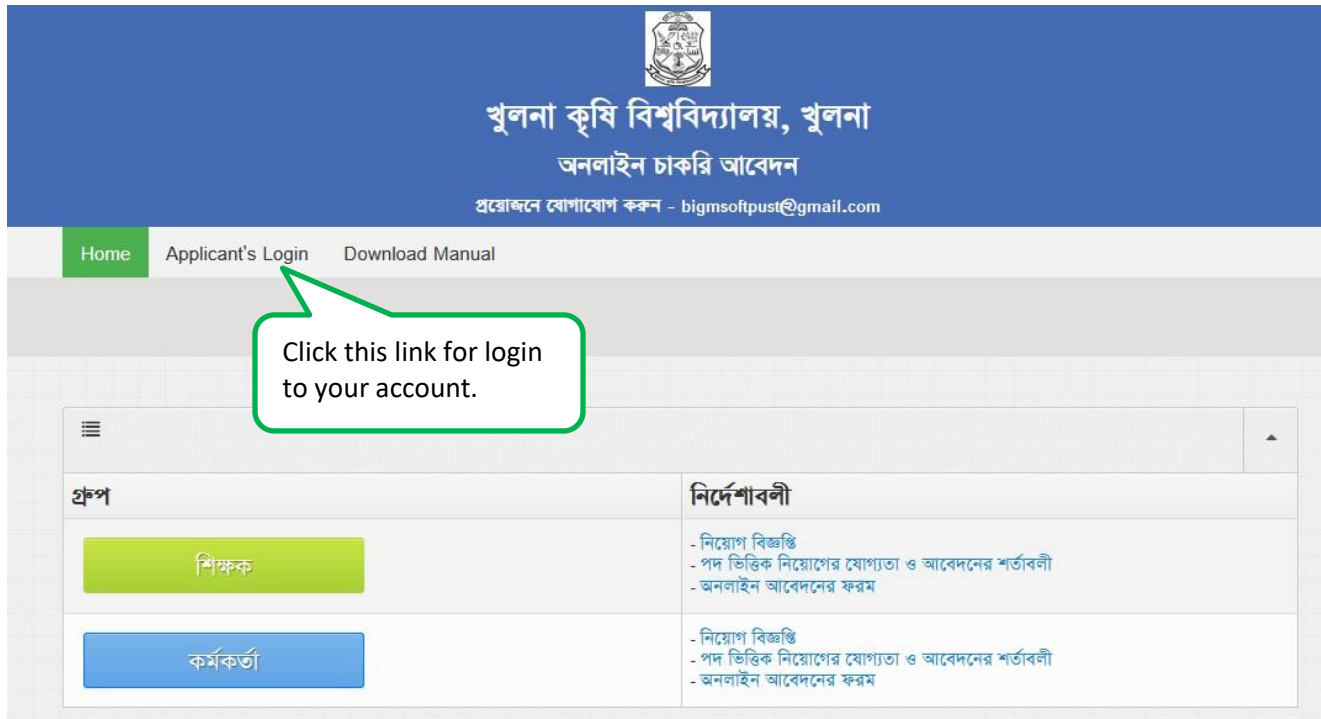

After click on the "Applicants Login" link the following page will open. Enter your Username, Password for login.

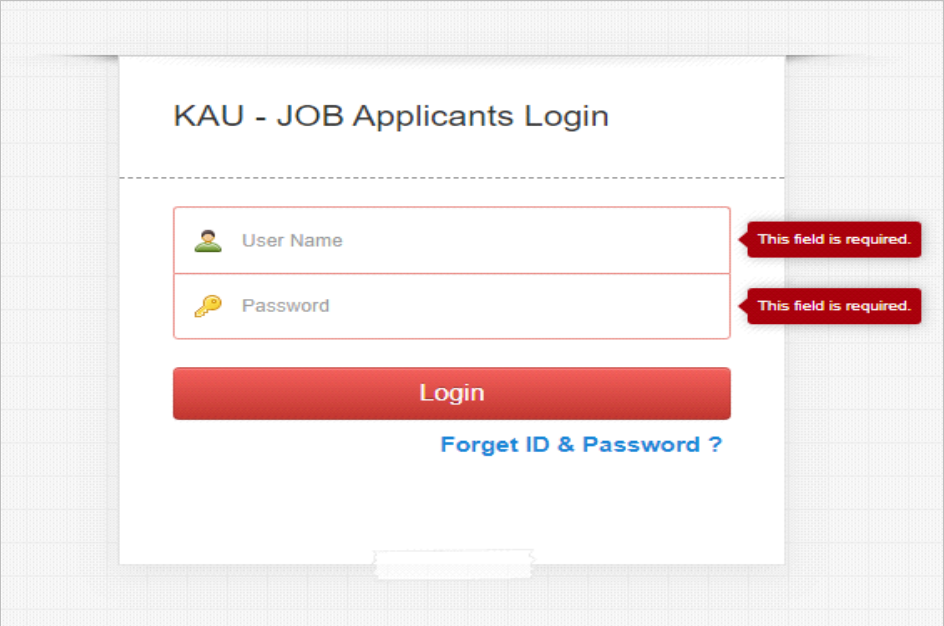

4. After login user will get the following screen.

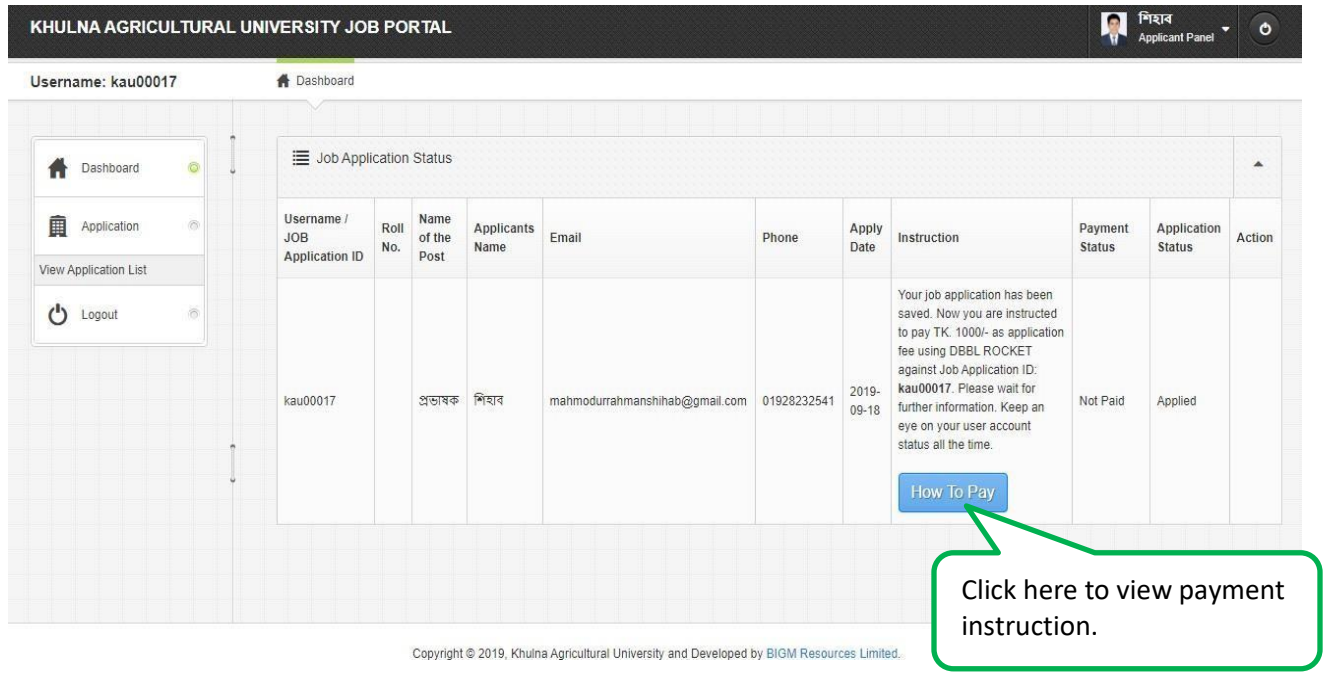

Now complete your payment using DBBL Mobile Banking (ROCKET) according to payment instruction.

- 5. After payment user will the following page. From this page user can do the following operation:
	- a. Edit application form
	- b. Download application form
	- c. Download payment slip

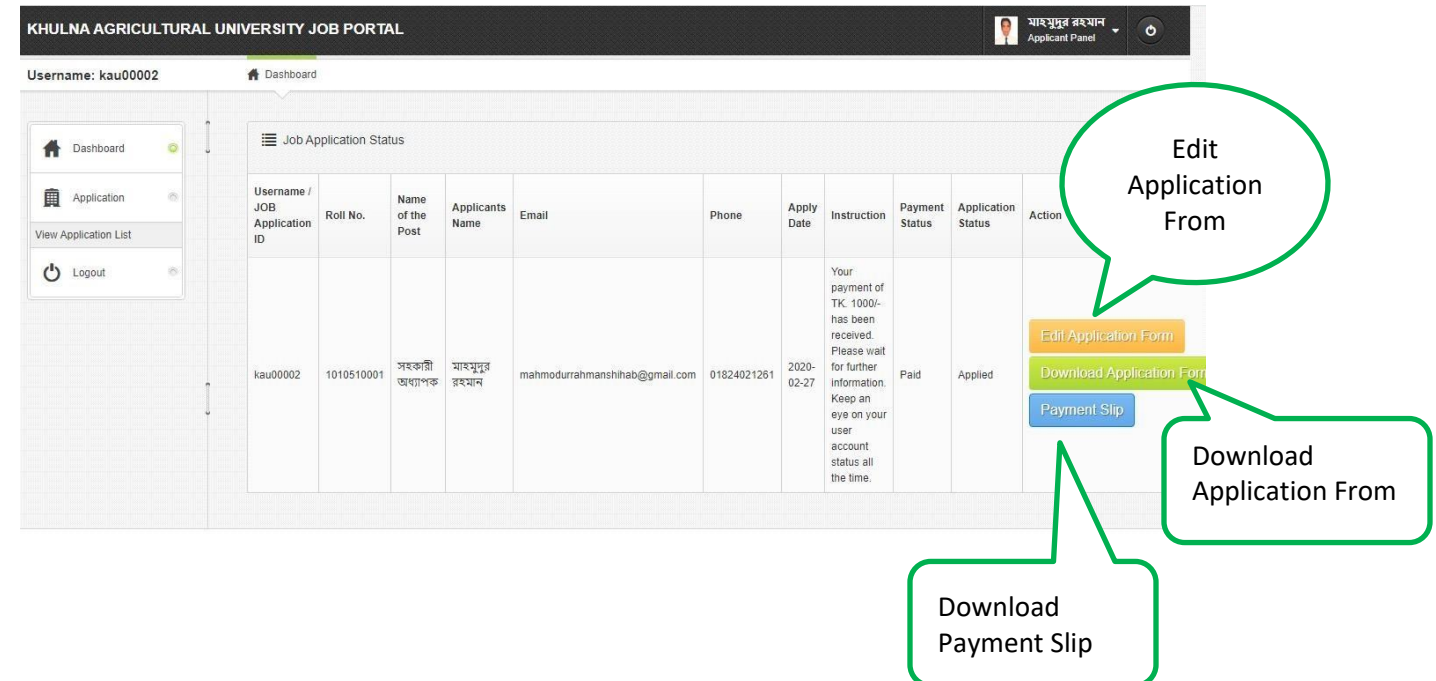